## **AL INGRESAR VERÁS LA SIGUIENTE PANTALLA**

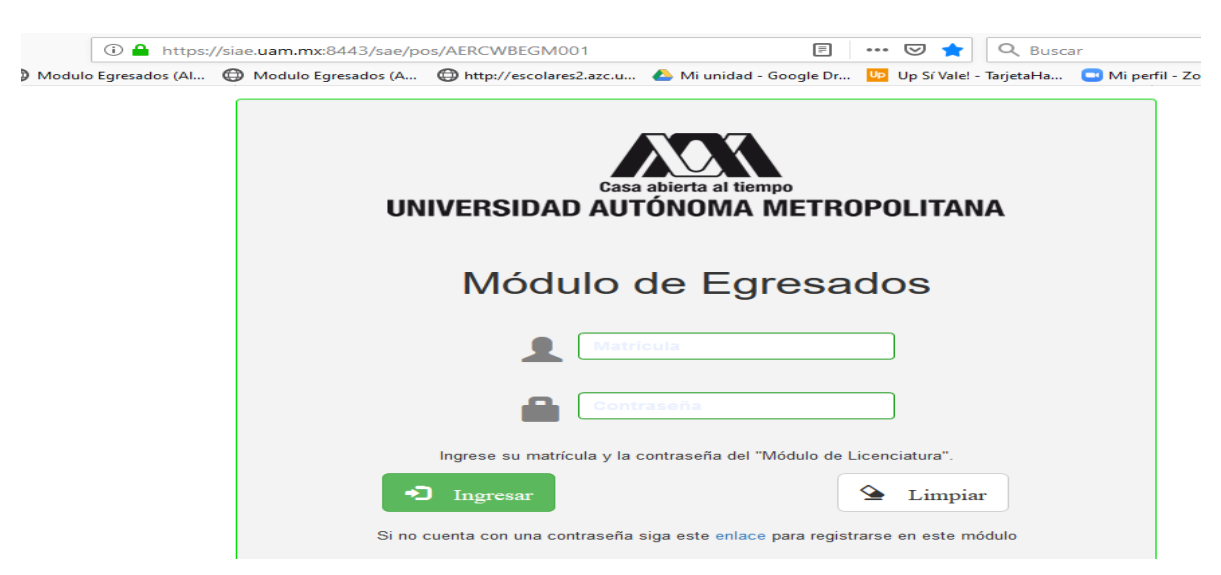

**EN ESTA PANTALLA DEBERÁS ANOTAR TU MATRICULA Y CONTRASEÑA.**

**LA CONTRASEÑA SERÁ LA MISMA QUE UTILIZAS PARA INGRESAR AL MÓDULO DE INFORMACIÓN ESCOLAR SI NO LO TIENES PIDELA AL CORREO titulos@correo.xoc.uam.mx**

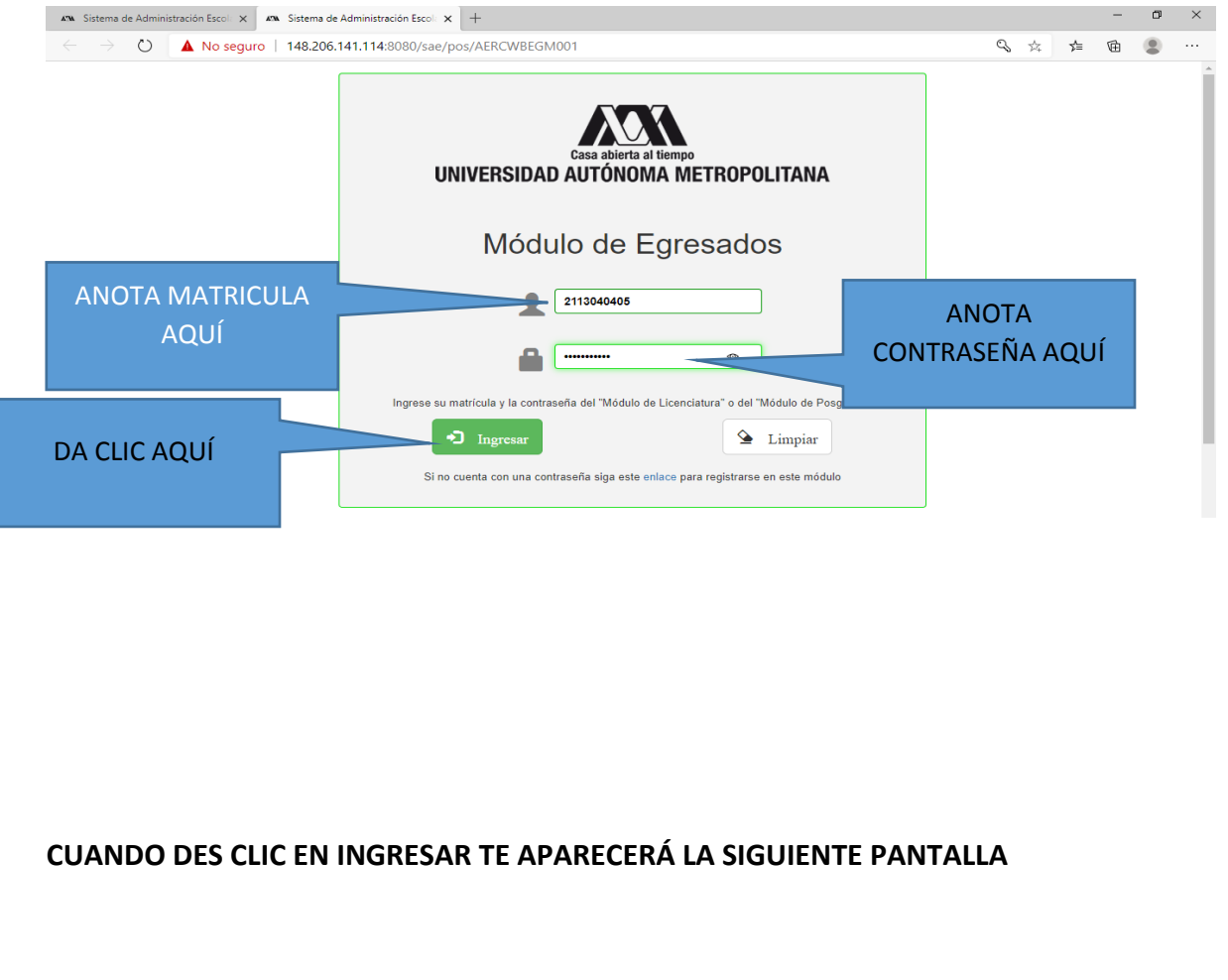

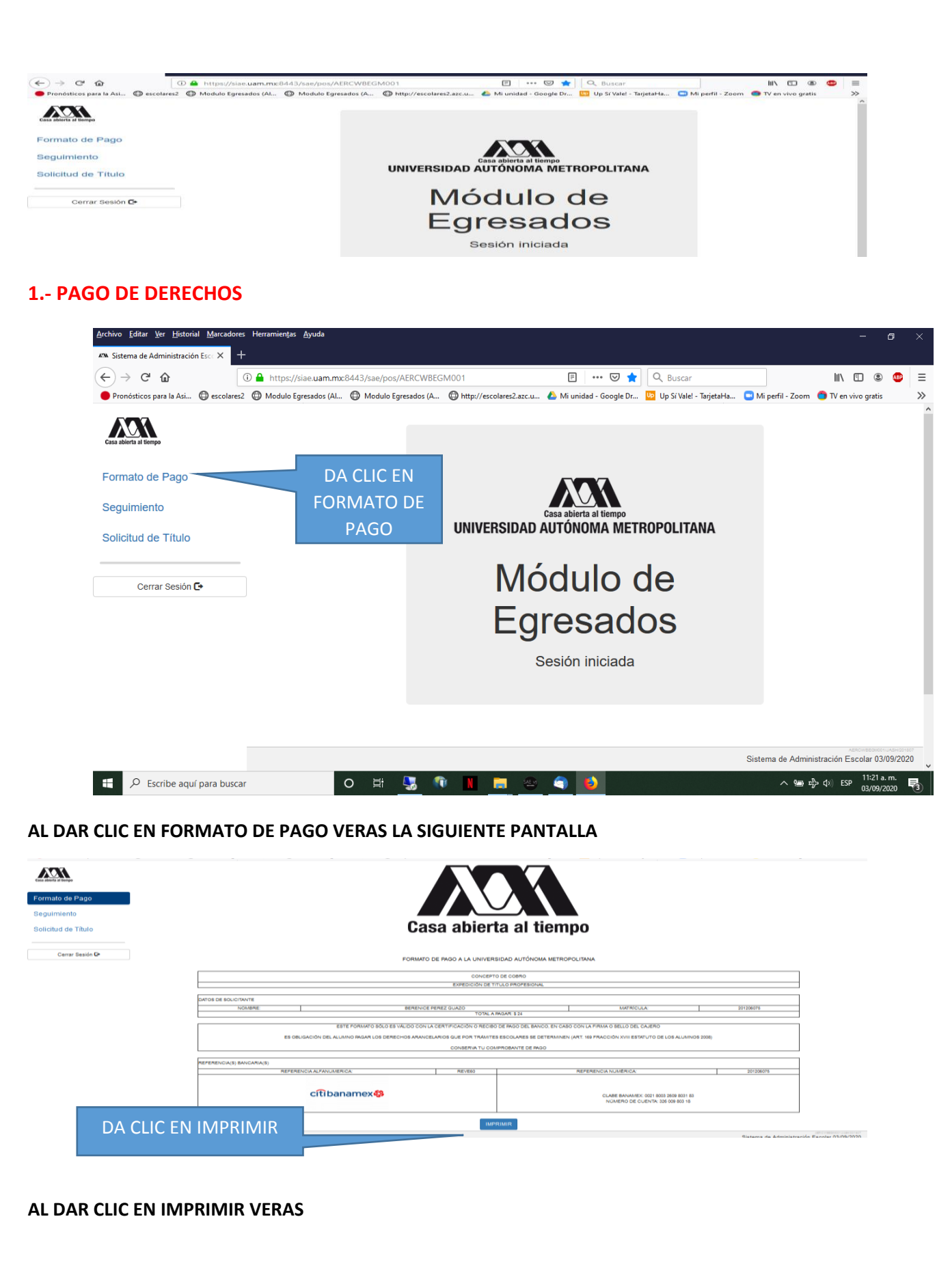

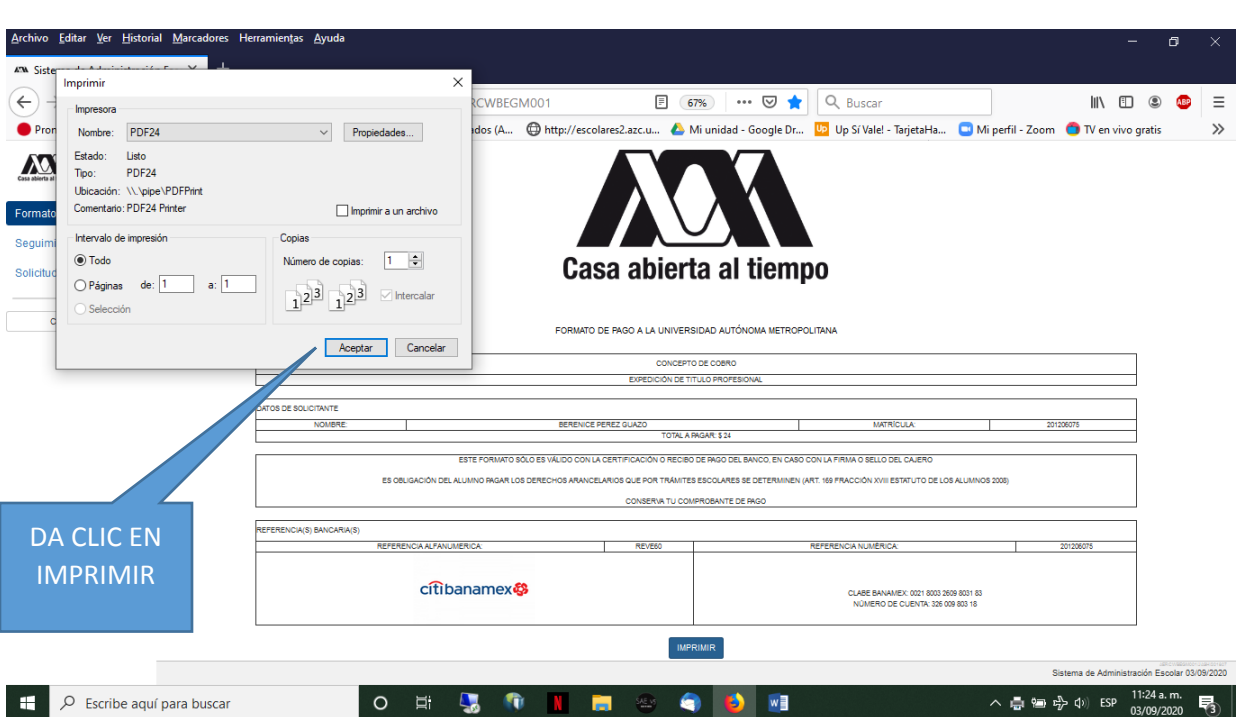

**ESTA ES LA FICHA CON QUE TE DEBES PRESENTAR AL BANCO A REALIZAR EL PAGO.** 

**ANTES LA DEBES IMPRIMIR, SALIR DE LA APLICACIÓN Y ACUDIR AL BANCO, UNA VEZ QUE TENGAS EL COMPROBANTE DEL BANCO SELLADO DEBERÁS DIGITALIZARLO EN PDF CON UN PESO MÁXIMO DE 2028 KB Y CON UNA RESOLUCIÓN MÁXIMA DE 100 PUNTOS A COLOR Y HACER UNA CARPETA DONDE GUARDES TUS DOCUMENTOS EN TU PC O LAPTOP.** 

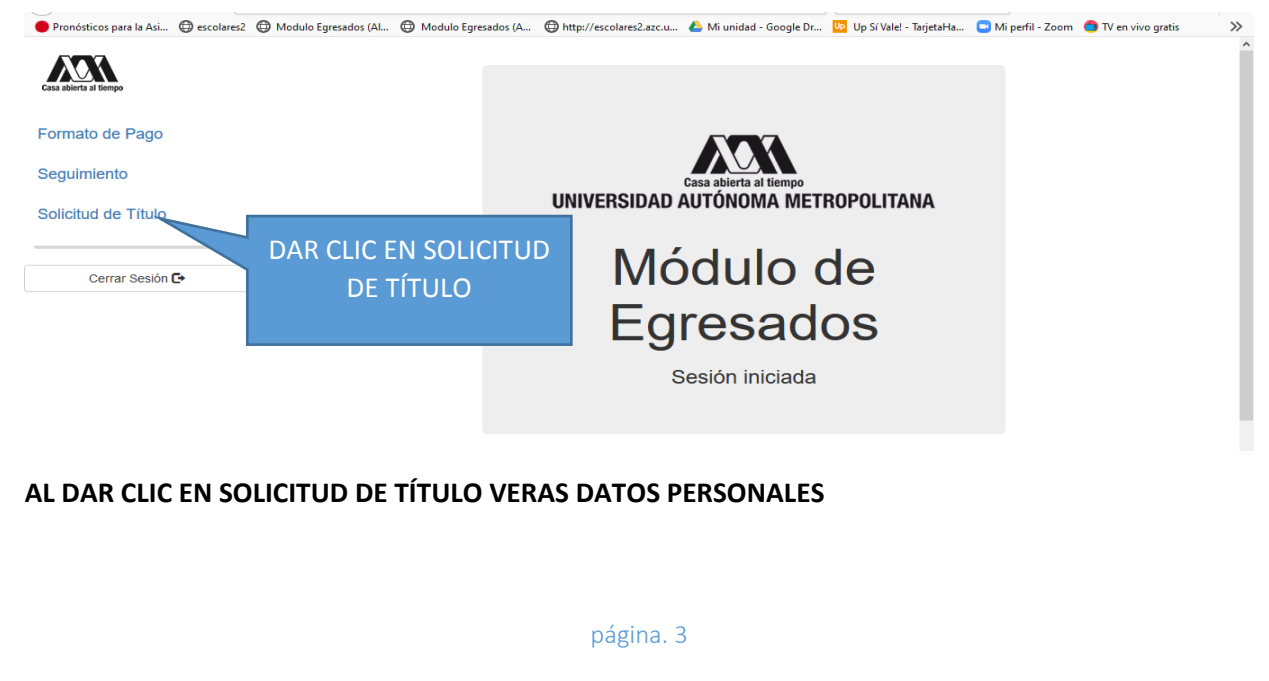

#### **INGRESAMOS NUEVAMENTE A LA PÁGINA UNA VEZ QUE HEMOS HECHO EL PAGO**

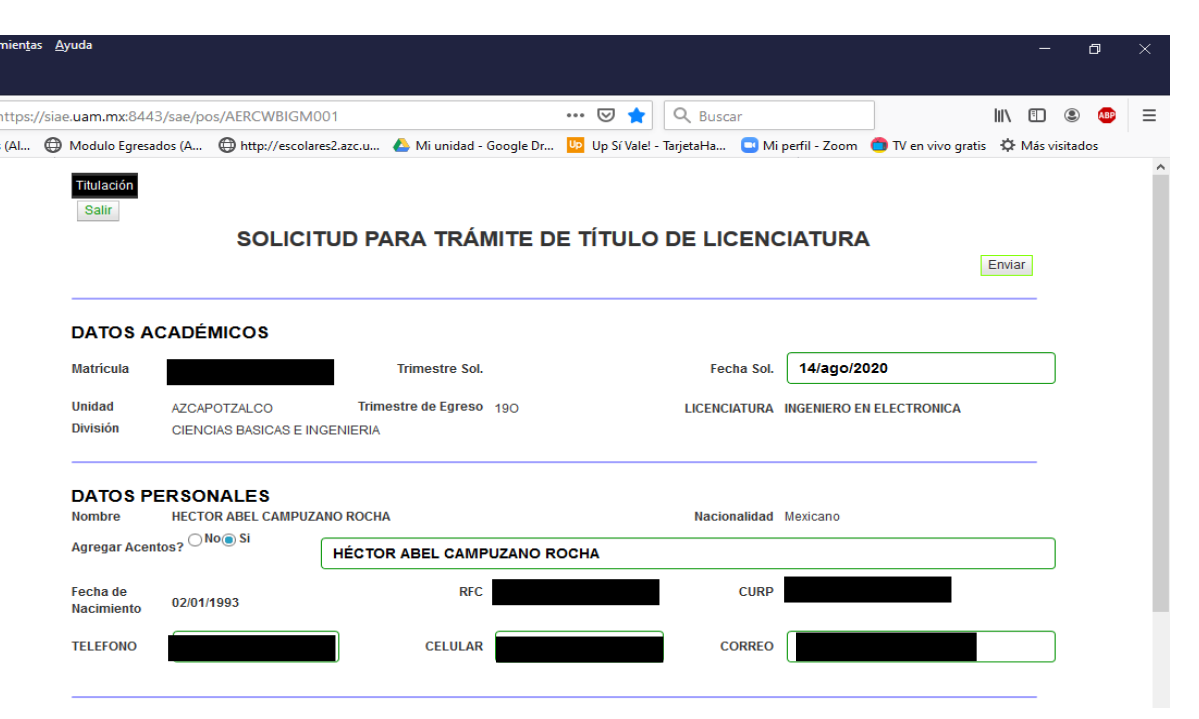

VERIFICA TUS DATOS.

SI TU NOMBRE Y APELLIDO LLEVAN ACENTO DEBERÁS MARCAR LA OPCIÓN DE "**S**I" Y AL MARCARLO TE APARECERÁ UN CUADRO DE DIALOGO PARA QUE ANOTES TU NOMBRE Y APELLIDO COMPLETOS CON LOS ACENTOS QUE LLEVAN EN ESTE ORDEN: **NOMBRE COMPLETO, APELLIDO PATERNO Y APELLIDO MATERNO EJEM. MIGUEL ÁNGEL PÉREZ SÁNCHEZ. SI TU NOMBRE Y APELLIDO NO LLEVAN ACENTO SOLO VERIFICA QUE ESTE MARCADA LA OPCIÓN "NO".** 

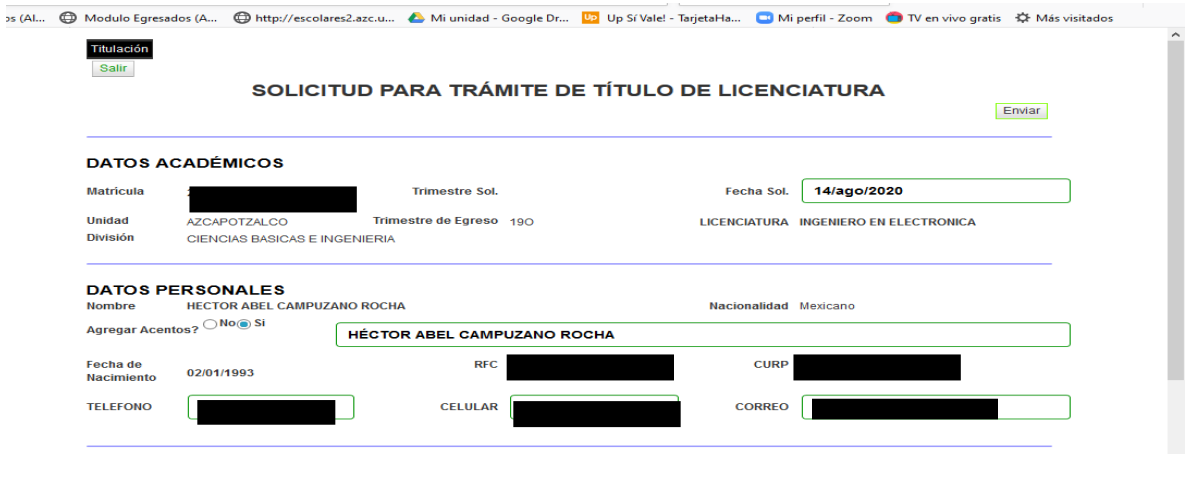

## **3. DE LOS DOCUMENTOS A SUBIR EN PDF**

## **DESPUÉS DE LOS DATOS PERSONALES APARECE LA SIGUIENTE LEYENDA: "CÁRGUE LA INFORMACIÓN DE DOCUMENTOS Y PAGOS, ENTONCES PRESIONE ENVIAR" VAMOS A INICIAR CON LA OPCIÓN DOCUMENTOS, PARA ELLO DAMOS CLIC AHÍ**

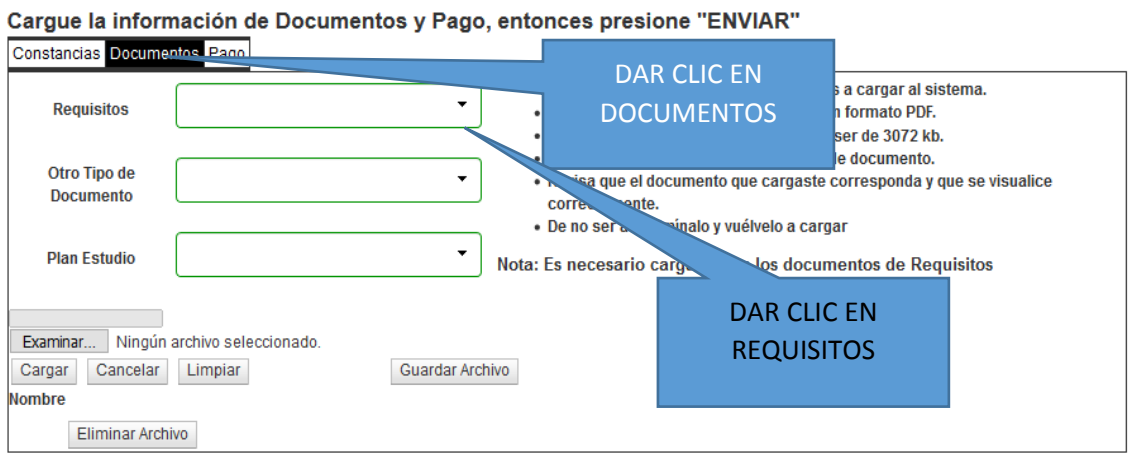

#### **AL DAR CLIC EN REQUISITOS TE APARECERÁ TRES OPCIONES DE DOCUMENTOS:**

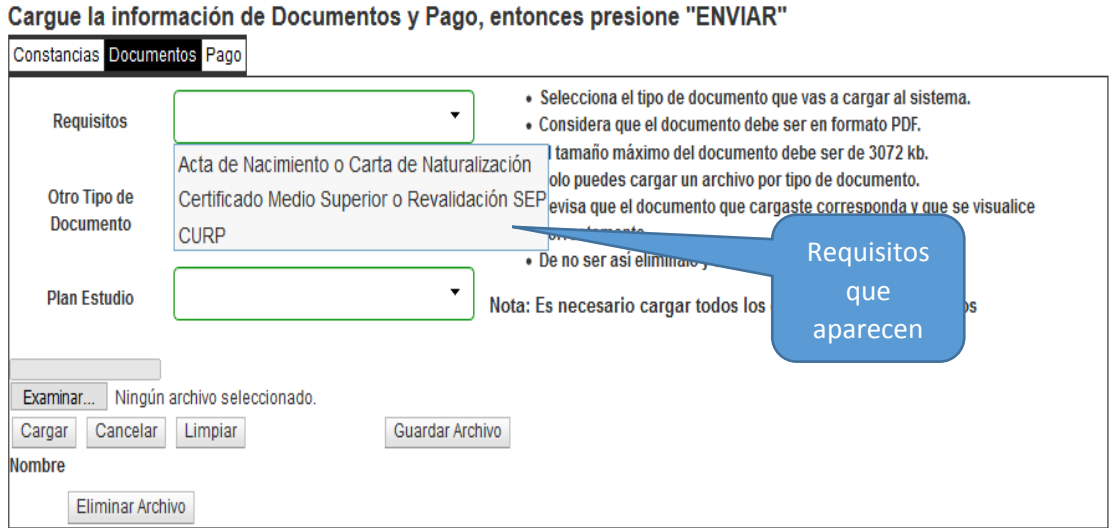

**EN ESTA OPCIÓN VAMOS A INICIAR CON EL ACTA DE NACIMIENTO PARA LO CUAL LA MARCAMOS AL HACERLO SE VERÁ DE LA SIGUIENTE FORMA:** 

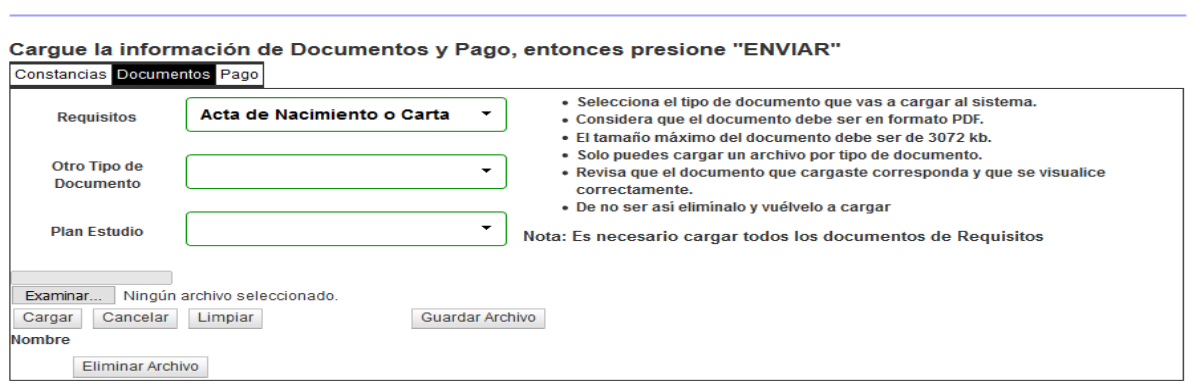

## **VAMOS A LA CARPETA DONDE TENEMOS NUESTROS DOCUMENTOS Y MARCAMOS ACTA DE NACIMIENTO**

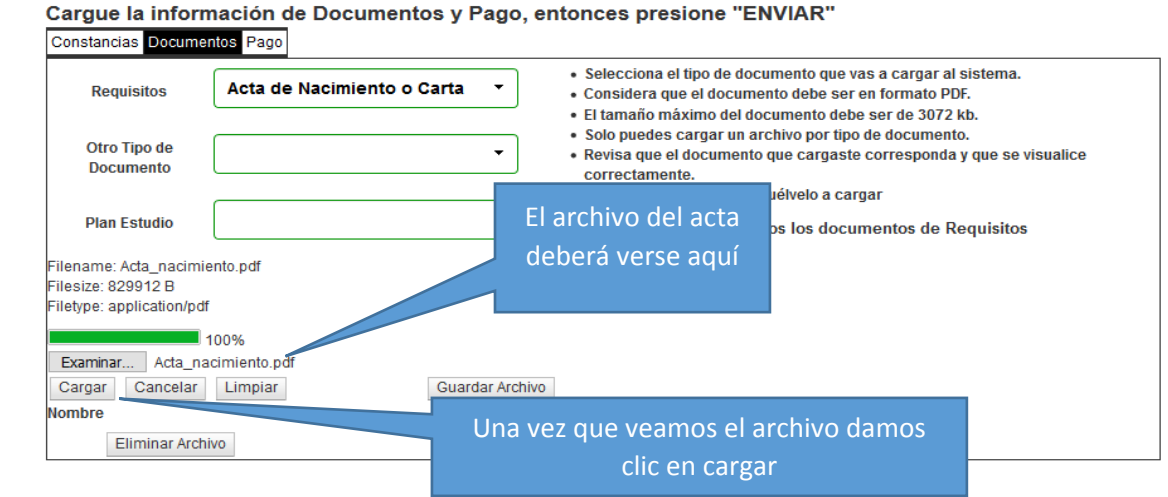

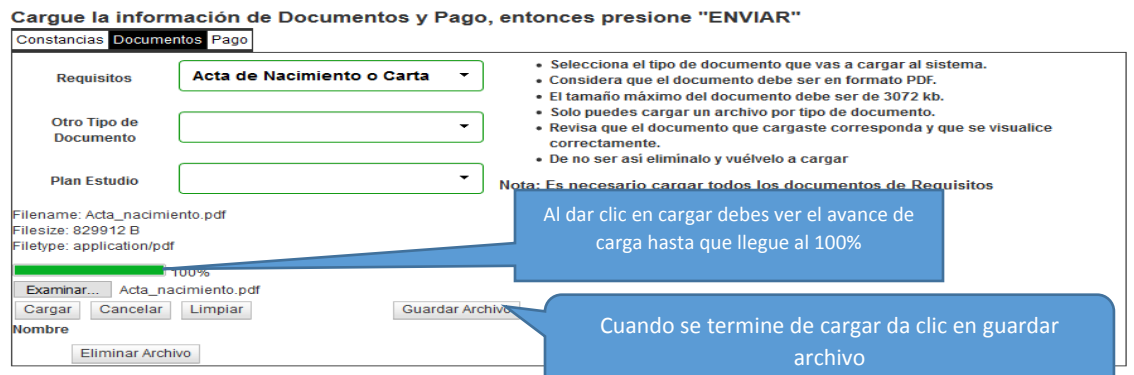

## **AL DAR CLIC EN GUARDAR ARCHIVO VERAS QUE YA SE SUBIÓ A LA APLICACIÓN COMO SIGUE:**

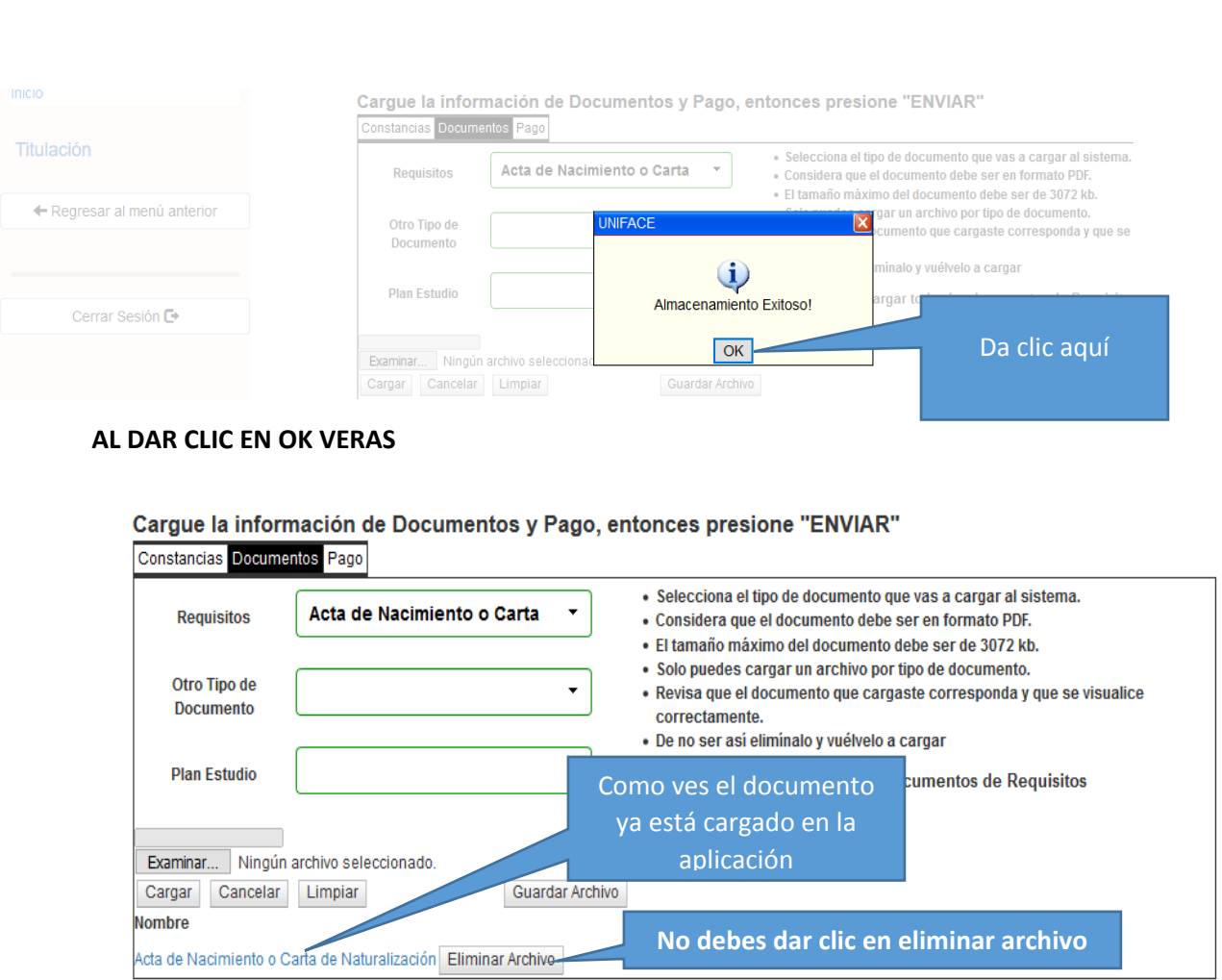

**TODOS ESTOS PASOS ANTERIORES TAMBIÉN LOS DEBERÁS HACER PARA SUBIR LOS ARCHIVOS DE: CERTIFICADO DE EDUCACIÓN MEDIA SUPERIOR Y EL CURP O DOCUMENTOS DE ACUERDO A NIVEL CURSADO. CUANDO TERMINES DE SUBIR TODOS LOS REQUISITOS LA MÁSCARA SE MOSTRARÁ ASÍ:** 

Cargue la información de Documentos y Pago, entonces presione "ENVIAR" tos Pago Constancias De

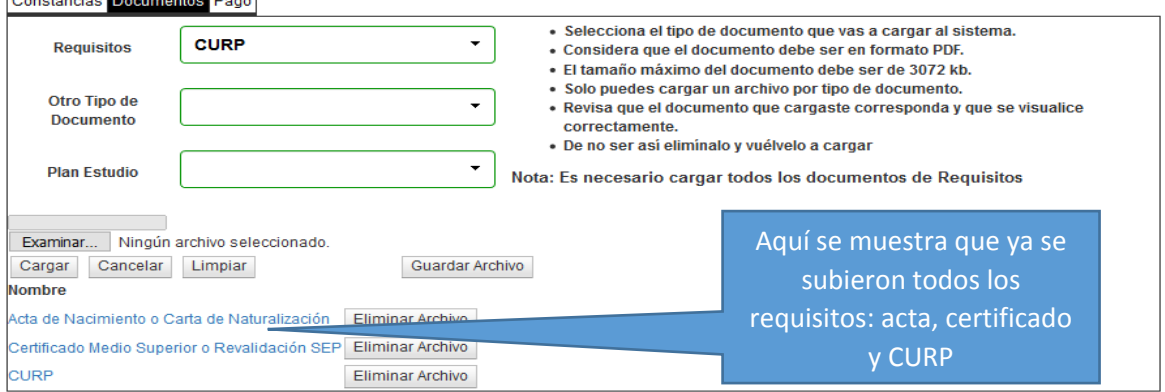

**EL SIGUIENTE PASO ES SUBIR LOS ARCHIVOS EN DONDE INDICA "OTRO TIPO DE DOCUMENTOS Y AQUÍ NOS MUESTRA QUE DEBEREMOS SUBIR:** 

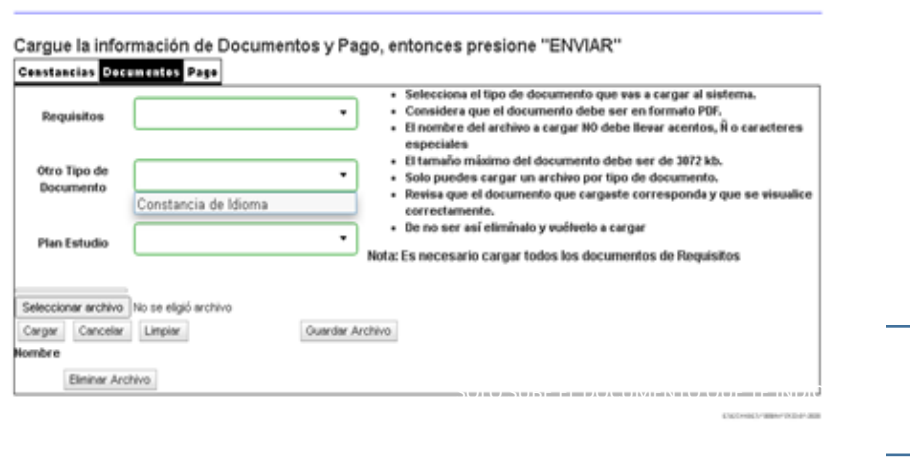

**AL DAR CLIC EN OTRO TIPO DE DOCUMENTOS NOS MUESTRA LOS DOCUMENTOS A SUBIR COMO:** 

**CONSTANCIA DE IDIOMA (CUANDO APLICA) SOLO SUBE EL QUE TE PIDE**

**PARA PODER SUBIR ESTOS DOCUMENTOS DEBEREMOS HACER EL MISMO PROCEDIMIENTO QUE REALIZAMOS CON CADA UNO DE LOS REQUISITOS.** 

**LA PANTALLA TE MUESTRA QUE YA SUBISTE LOS REQUISITOS Y DOCUMENTOS SOLO TE FALTA EL PAGO, PARA SUBIRLO DEBES HACER LO SIGUIENTE:** 

### **4. PAGO**

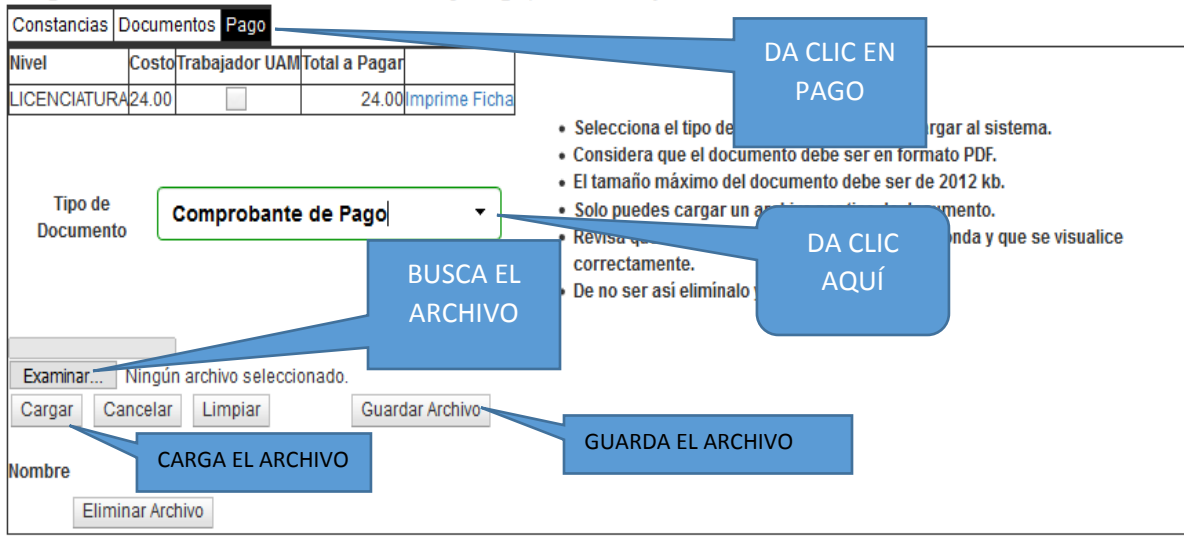

#### Cargue la información de Documentos y Pago, entonces presione "ENVIAR"

#### **CUANDO BUSQUES EL ARCHIVO, LO CARGUES Y LO GUARDES VERAS ESTA PANTALLA:**

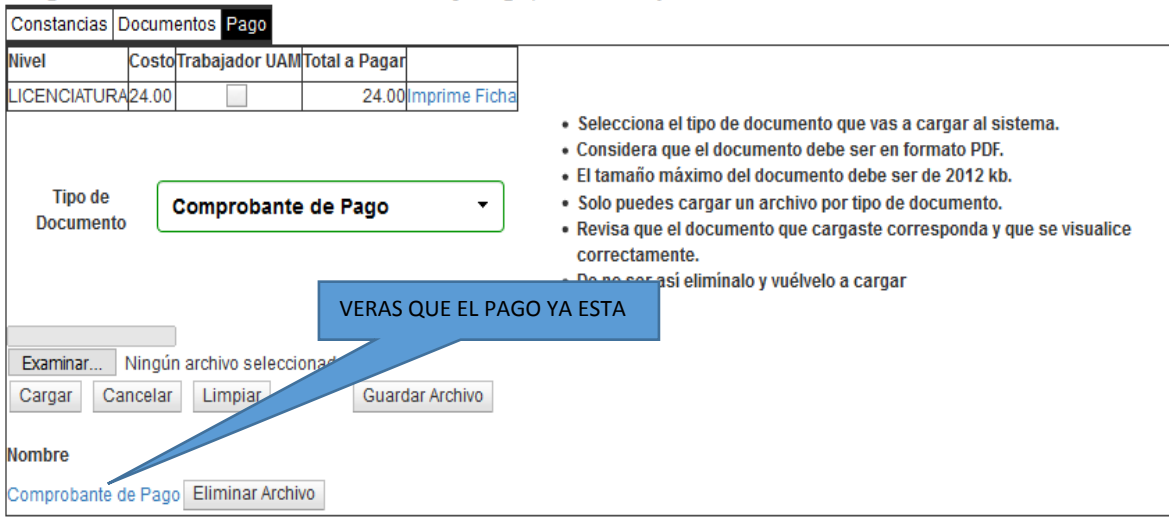

#### Cargue la información de Documentos y Pago, entonces presione "ENVIAR"

**VERIFICAR QUE NO DEBAS CONSTANCIAS PARA ELLO DAMOS CLIC EN CONSTANCIAS Y VERAS SI TIENES ALGÚN ADEUDO.** 

## **5. ENVÍO DE DOCUMENTOS**

**YA CUBIERTAS LAS CONSTANCIAS, REQUISITOS Y PAGO POR ÚLTIMO SE DEBE ENVIAR EL EXPEDIENTE, PARA ELLO VAMOS AL PRINCIPIO DE LA PÁGINA DE SOLICITUD PARA TRÁMITE DE TÍTULO DE LICENCIATURA Y DAMOS CLIC EN ENVIAR.**

#### Titulación Salir

# SOLICITUD PARA TRÁMITE DE TÍTULO DE LICENCIATURA

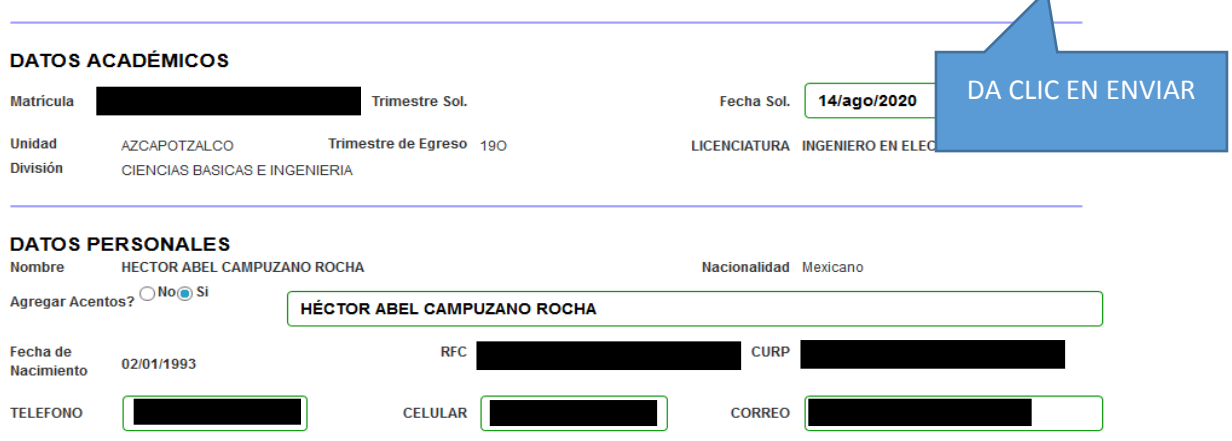

Enviar

**AL DAR CLIC EN ENVIAR TE APARECE EL CUADRO DE DIÁLOGO SIGUIENTE:** 

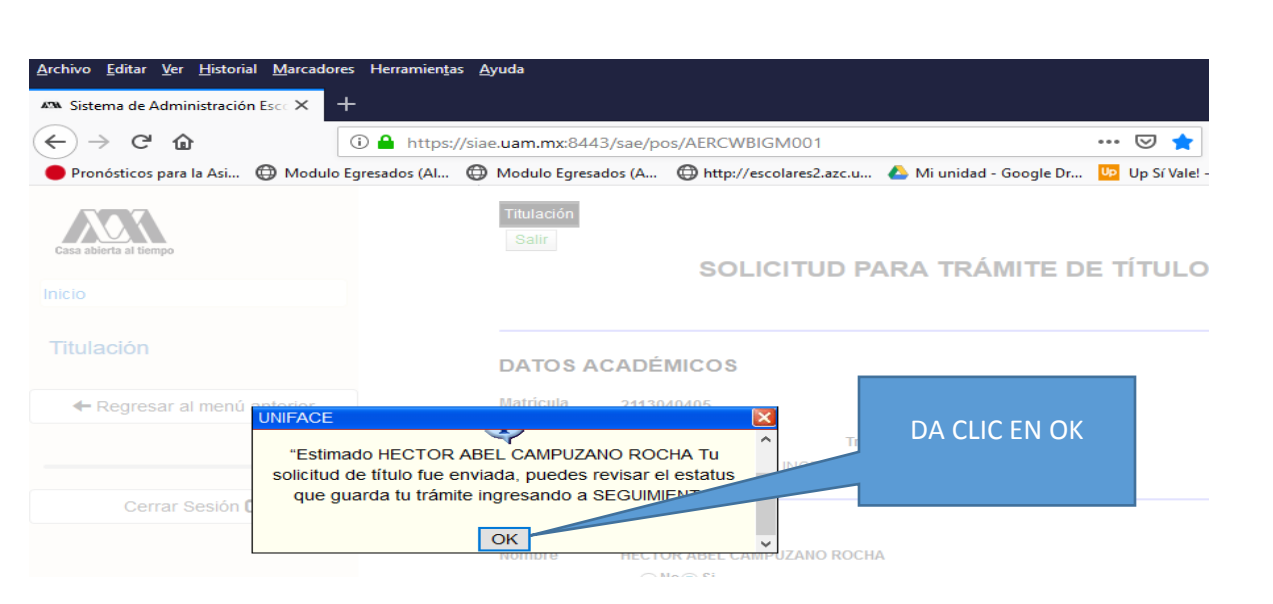

## **ESTO TE INDICARÁ QUE TU TRAMITE SE REALIZÓ Y DEBES DAR SEGUIMIENTO EN ESTA MISMA PÁGINA**

## **6. SEGUIMIENTO DEL TRÁMITE**

**DA CLIC EN SEGUIMIENTO** 

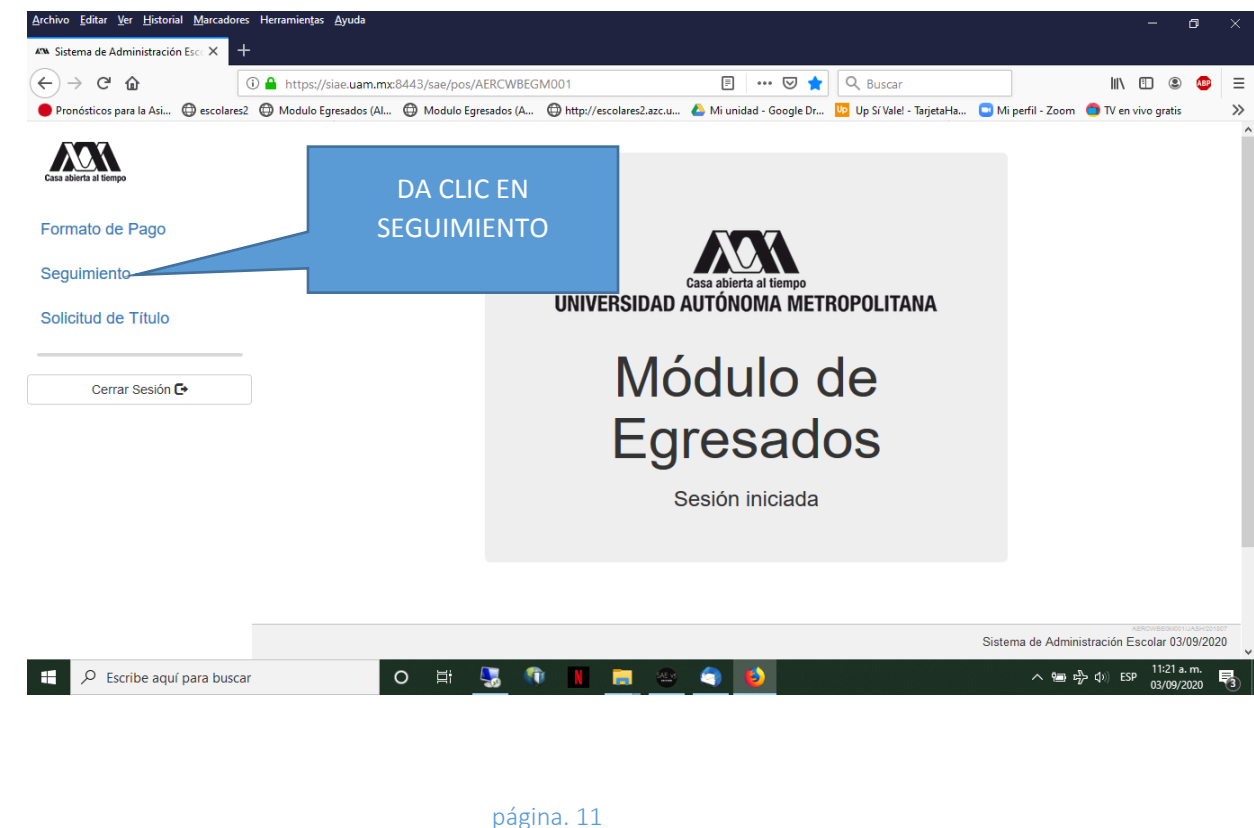

**AQUÍ PODRÁS VER EL ESTADO QUE GUARDA TU SOLICITUD**

**EL ESTADO DE VALIDADO TE INDICARÁ QUE NO HUBO NINGÚN PROBLEMA CON TU SOLICITUD.** 

**EN EL CASO DE QUE TU TRÁMITE TENGA ESTADO DE RECHAZADO, EN EL APARTADO DE OBSERVACIONES, TE INDICAREMOS EL MOTIVO Y LO QUE DEBES HACER PARA CORREGIR LA SITUACIÓN.** 

**POR LO QUE PODRÁS INGRESAR POSTERIORMENTE A LA SOLICITUD, HACER LA MODIFICACIÓN CORRESPONDIENTE Y ENVIARLA DE NUEVA CUENTA.** 

**EL SEGUIMIENTO TE LLEVARÁ PASO A PASO EN EL TRÁMITE DEL TÍTULO, LA COORDINACIÓN DE SISTEMAS ESCOLARES NO TIENE INJERENCIA EN EL PROCESO.** 

**PARA DUDAS EN ALGUNA SITUACIÓN CON ALGUN RECHAZO DE TU EXPEDIENTE PUEDES ESCRIBIR A titulaciondse@correo.uam.mx DONDE TE DARÁN RESPUESTA A LA BREVEDAD POSIBLE.**

**DEBERÁS SEGUIR LAS INSTRUCCIONES EN LA APLICACIÓN Y APROXIMADAMENTE 9 MESES DESPUÉS PODRÁS RECOGER EL TÍTULO, DIPLOMA O GRADO Y ENTREGAR LAS FOTOGRAFÍAS SOLICITADAS.**

**SI TU ESTADO NO CAMBIA O NO HAY ALGÚN MENSAJE, CUANDO SE CUMPLAN LOS 9 MESES PUEDES MANDAR UN CORREO A titulos@xorreo.xoc.uam.mx PARA REVISAR SI YA PUEDES ACUDIR A RECOGERLO.**